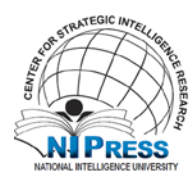

## **Downloading and Transferring Content via USB for Kindle – Kindle Fire HD 8.9**

You can transfer a variety of content from a Windows or Mac computer to your Kindle Fire through a USB cable (sold separately), including music, videos, photos, and documents. When your Kindle Fire is plugged into your computer, it will appear as a removable mass-storage device. Note: Personal content transferred to your Kindle Fire is only stored on your device and not stored in the Amazon Cloud.

#### **System Requirements:**

Windows-based: Windows 2000 or later.

Macintosh: Mac OS X 10.6 running on Intel-based hardware (and AIR version 3.3.x)

USB port: An available port or an attached USB hub with an available port.

# **Downloading Kindle content from your Kindle Library to your computer**

If you have already purchased the book, magazine or newspaper you wish to transfer to your Kindle Fire via USB, visit [Manage Your Kindle](http://www.amazon.com/myk) and locate the item you want to download from the "All Items" section. Filter your view for or search your library to quickly find an item.

Content purchased from the Kindle Store can be downloaded to your Kindle, or Kindle compatible device, as long as you've registered the device to the Amazon account that purchased the Kindle content. There is no limit on the number of times eligible Kindle content title can be downloaded to a registered Kindle device, but there may be limits on the number of devices (usually 6) that can simultaneously use a single book. Note that Kindle active content is not currently available for Kindle Fire.

1. Click on the "Actions" button beside the title and select "Download & transfer via USB."

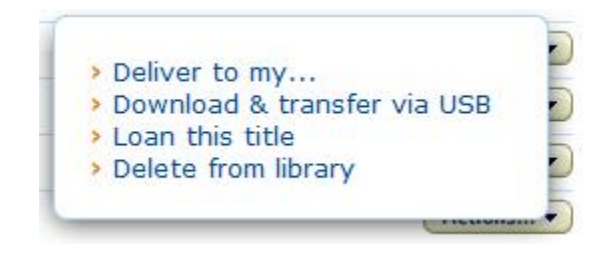

2. Select the device you will transfer the file to and click the "Download" button.

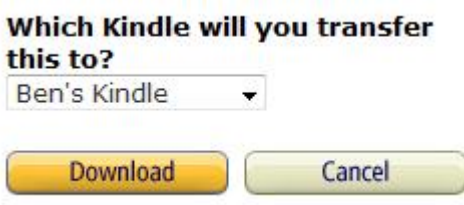

If you haven't yet purchased the item, you can choose "Transfer via Computer" when purchasing it from the Kindle Store, then click "Buy now with 1-Click."

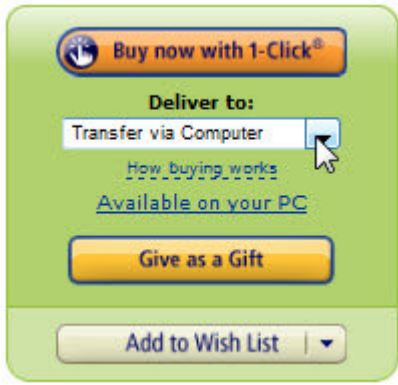

If you have more than one Kindle device registered to the account, you will see a pop-up window asking you to choose a device. If you do not select the correct Kindle device, you will be unable to open the content on that device.

3. Once you've successfully saved the file onto your computer, proceed to [Transferring content via USB](http://www.amazon.com/gp/help/customer/display.html?nodeId=200729530#usbtransfer) for further instructions.

### **Downloading music from Amazon Cloud Drive to your computer**

If you have already purchased the music you wish to transfer to your Kindle Fire via USB, visit [Manage Your Kindle](http://www.amazon.com/myk) and select the Manage Your MP3s link under Other Digital Content to use Amazon Cloud Player to download music to your computer.

1. Select music to download.

**From list view:** Select songs using the check boxes and click the "Download" button. You can select up to 500 songs to download at one time.

**From album view:** Click the arrow in the bottom right corner of any album art from the **Album** view and choose add to "Download" from the dropdown menu.

2. Download music to your computer.

**Download music using the Amazon MP3 Downloader (recommended):** To download more than one song at a time from Amazon Cloud Player you will need to use the [Amazon MP3 Downloader.](http://www.amazon.com/gp/help/customer/display.html/?nodeId=200594190) If you don't have the Downloader installed, you will be prompted to install it when you click the "Download" button.

**Download to your computer using your browser:** Only one song can be delivered at a time, so a song must be fully downloaded before a subsequent purchase or download is requested.

Once you've successfully saved the file onto your computer, proceed to [Transferring](http://www.amazon.com/gp/help/customer/display.html?nodeId=200729530#usbtransfer)  [content via USB](http://www.amazon.com/gp/help/customer/display.html?nodeId=200729530#usbtransfer) for further instructions. Learn more about managing your music with [Amazon Cloud Player.](http://www.amazon.com/gp/help/customer/display.html?nodeId=200593970)

## **Connecting your Kindle Fire via USB**

- 1. Plug the larger end of the USB cable (sold separately) into an available USB port or a powered USB hub connected to your computer.
- 2. Connect the other end of a USB cable to the micro-USB port on the bottom of your Kindle Fire. You may need to unlock your Kindle Fire device before it can be opened on your computer.

Your Kindle Fire content cannot be accessed through the device while you are in USB drive mode. To eject your Kindle Fire, tap the Disconnect button at the bottom of the screen, or follow these steps to eject your Kindle Fire through your computer:

- **Windows Vista and 7:** Click on the Start button, select **Compute**r from the options, right-click on the Kindle drive icon and select **Eject** from the pop-up menu.
- **Windows XP:** Right-click on the **Safely remove hardware** icon in the lower lefthand corner of the task bar and follow the on-screen instructions to remove Kindle.
- **Mac OS:** Control-click on the Kindle device icon and choose **Eject**.

Your Kindle Fire will then exit USB drive mode and display the Home screen.

### **Transferring content via USB**

1. Once you've connected your Kindle Fire to a computer with a USB cable (sold separately), your Kindle Fire will appear in the same location as external USB drives usually appear. For Windows users, this is typically in the "Computer" or "My Computer" menu. For Mac users, the drive will appear on the desktop.

- 2. Open the Kindle drive; you will see several folders inside. You may need to unlock your Kindle Fire device before it can be opened on your computer.
- 3. Locate the downloaded file and drag and drop it into the applicable content folder, such as Video, Music, or Pictures.
- 4. Safely eject your Kindle Fire from your computer and unplug the USB cable.

Your content will appear within the corresponding content library on your device:

- Books will appear in the Books library.
- Personal documents will appear in the Docs library.
- Music will appear in the Music library.
- Pictures will appear in the [Gallery app.](http://www.amazon.com/gp/help/customer/display.html?nodeId=200788890#gallery)
- Videos will appear in the [Gallery app.](http://www.amazon.com/gp/help/customer/display.html?nodeId=200788890#gallery) Note that videos transferred via USB will only be available in the Gallery app. Only videos from the Amazon Video store are shown in the Video library.

Remember, your Kindle device will only recognize the files you've transferred if:

- The file is a [supported file type.](http://www.amazon.com/gp/help/customer/display.html?nodeId=200729530#recognize)
- Files are transferred to the correct folder for their type.
- Files are free of digital rights management (DRM) software.